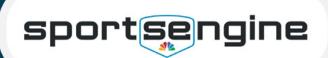

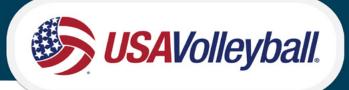

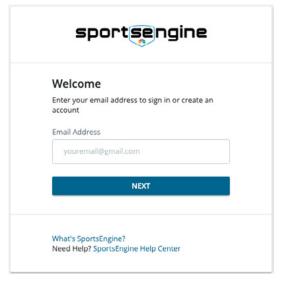

## **HOW TO CREATE AN ACCOUNT**

- 1. Go to <u>login.sportsengine.com</u>
- 2. Enter the primary account holder's\* email, click Next.
- 3. Fill out all requested information.
- 4. Once complete, click Sign Up.
- 5. Navigate to email, locate activation email, click **Activate My Account.**

## HOW TO LOG IN TO AN EXISTING ACCOUNT

- 1. Go to login.sportsengine.com
- 2. Enter the primary account holder's\* email, click Next.
- 3. Enter password and click Sign In.
- 4. If you have forgotten your password, click Forgot?

\*NOTE: Primary account holder **MUST** be a parent/guardian. Your athlete will have a profile added to your "household" once they have a membership.

Upon logging in you will be redirected to My.SportsEngine.com

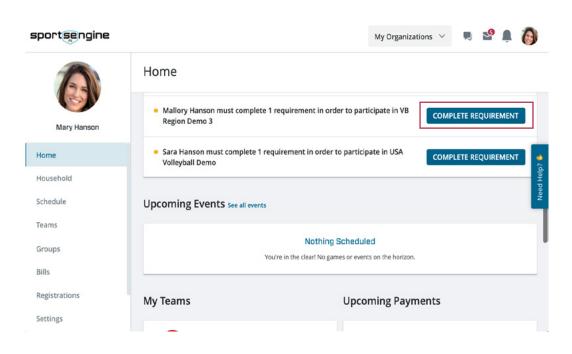

## MY SPORTSENGINE

- Complete USAV and Region eligibility requirements
- Receive messages/ notifications
- View members of your household
- Access SportsEngine Help Articles
- Manage notification preferences
- Access Player Card